## Handleiding omgevingsloket - melding

www.omgevingsloket.be

## **DIGITAAL INDIENEN**

1. Ga naar www.omgevingsloket.be. Klik op "ga naar het omgevingsloket" en log in met je identiteitskaart. Je hebt hiervoor de pincode van je identiteitskaart nodig of via de Itsme app.

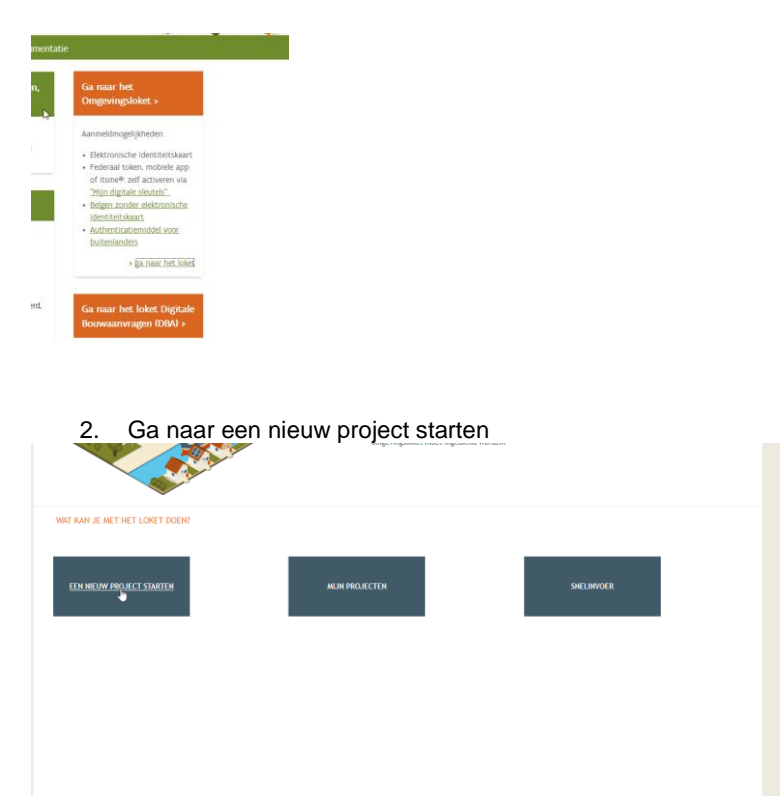

## 3. Kies het type van jouw project.

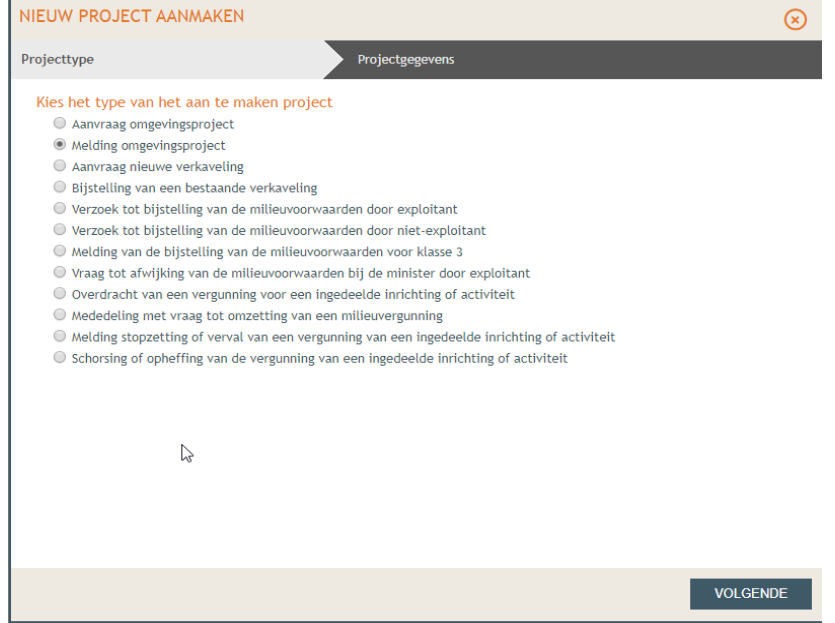

4. Vul de projectnaam in (onderwerp + straatnaam). Klik project aanmaken.

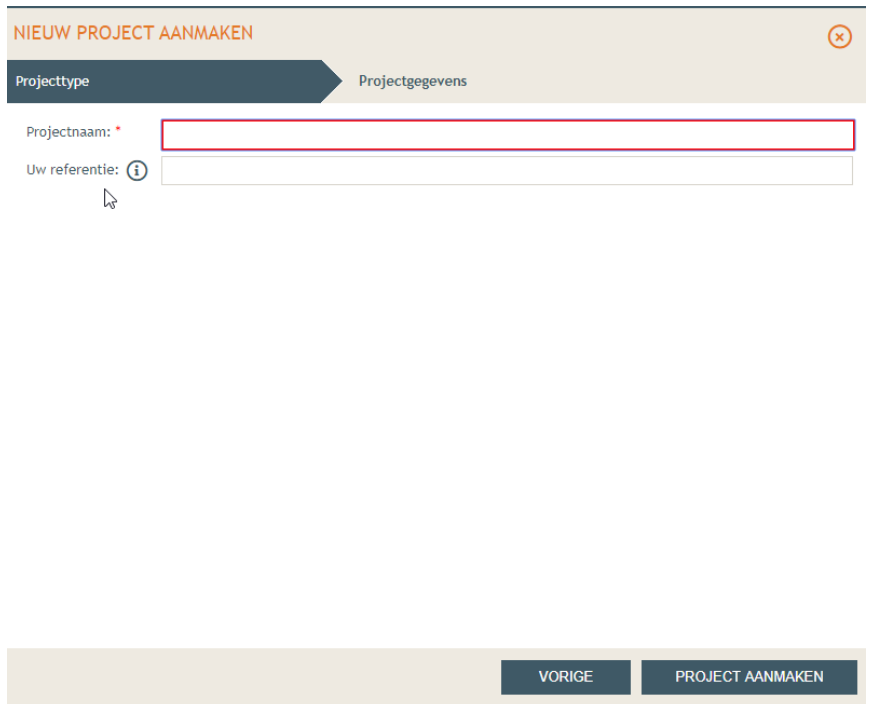

5. Onderstaand scherm verschijnt. Je ziet twee tabbladjes. Je begint bij het tabblad 'projectinhoud' – situering. Klik situering toevoegen en duid "ingedeelde inrichting of activiteiten' aan. Vink "de inrichting is nog niet vergund of gemeld" aan.

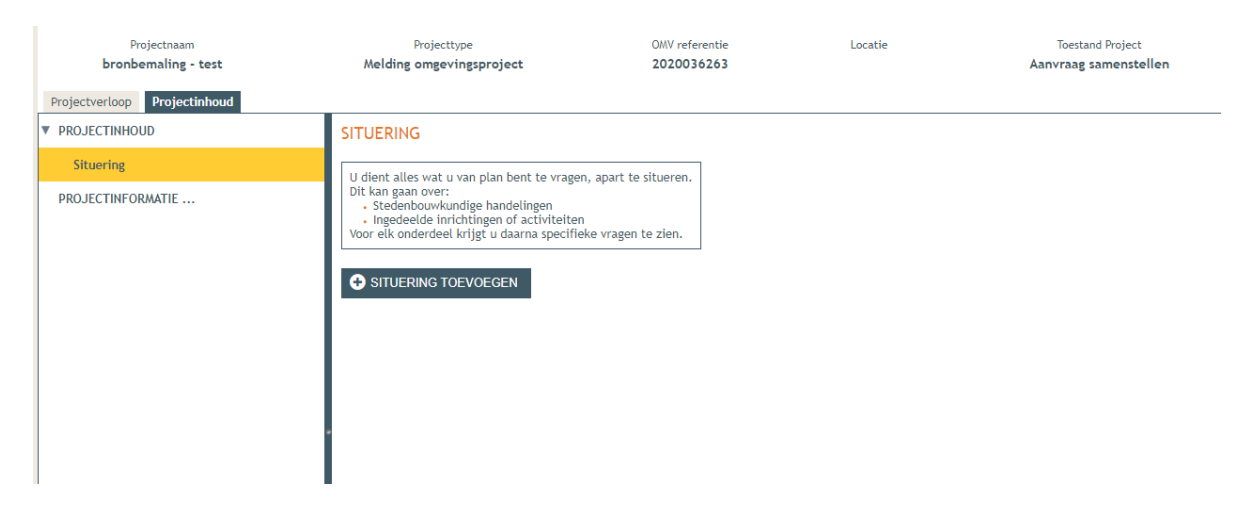

**6.** Vul je adres in + zoek en klik op het perceel zodat het volledig geel is. Klik volgende.

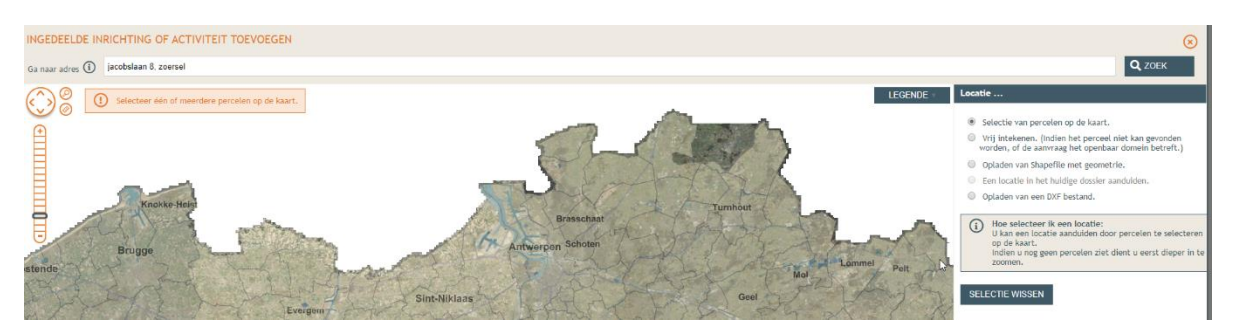

- 7. Naam: vul je adres in. Bezoekadres: vink het adres aan
- 8. Je ziet onderstaand scherm. Klik op de straatnaam aan de linkse kant. Verschillende titeltjes verschijnen.
	- **Omschrijving voorwerp**: vul kort in wat je gaat doen en waarom
	- Betrekking: Duid het puntje " een nieuwe ingedeelde inrichting of activiteit van klasse 3' aan + opslaan
	- **Rubriekentabel**: Klik "nieuwe inrichting of activeit toevoegen". Bij rubriek vul je de juiste rubrieknr in (meestal is dit 53.2.2°a) . De veldjes 'totale hoeveelheid' 'omschrijving' en 'aanduiding op plan' moet je invullen met jouw gegevens.
	- R53 : Vanaf je de rubriekentabel hebt ingevuld, verschijnt dit titeltje. Je vult de vragen in die een rode kader hebben. Dit is per bronbemaling verschillend (afhankelijk van de plaats van lozing etc).
	- Reach: Vul de vraag in met de rode kader.
	- Plannen: voeg een inplantingslan toe van je perceel + duid aan waar het water geloosd gaat worden.
	- **Effecten op omgeving:** Beschrijf dit kort (indien geen effecten, noteer je dat deze er niet zijn)
	- Bijstelling voorwaarden; Vul de vraag in de rode kader in
	- Confidentieel: vrij in te vullen
	- Projectinformatie: Vul de vragen met rode kader in

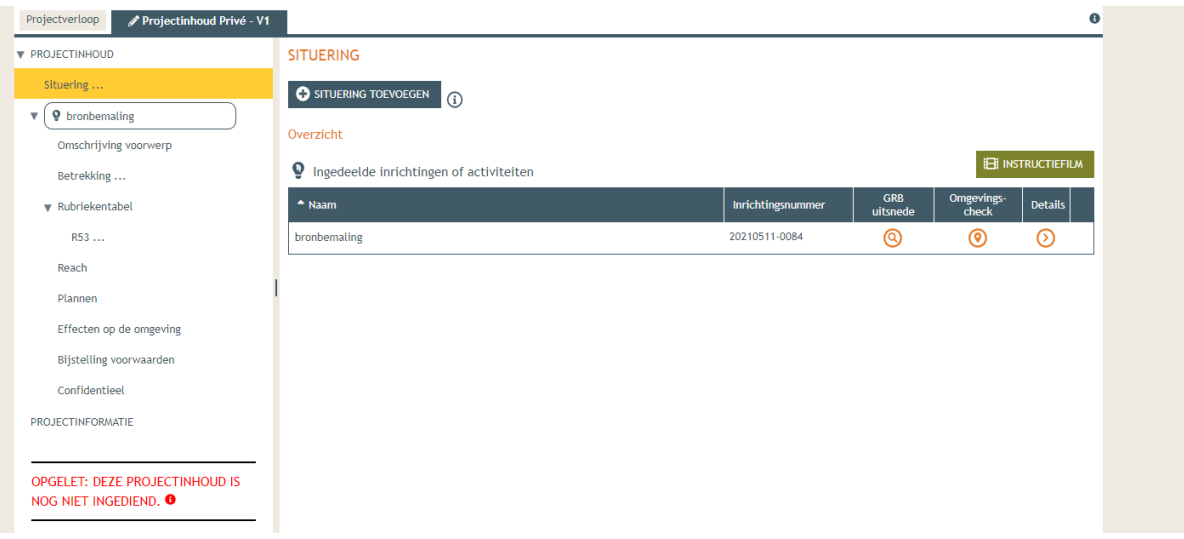

9. Ga naar het tabblad projectverloop – klik op personen + persoon toevoegen. Vink jezelf aan + volgende. Klik "nieuwe hoedanigheid toekennen" Voor een bronbemaling moet je de hoedanigheden "contactpersoon en "exploitant".

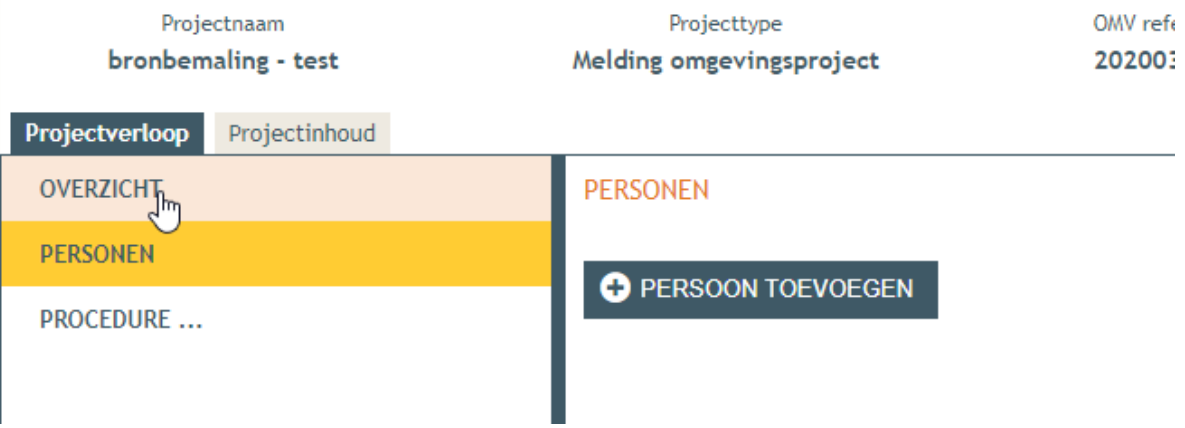

## **10. Klik op procedure.**

Hier moet je onder 'fase samenstelling' de actie "Bevestiging van de ondertekening" uitvoeren. Nadien moet je de actie "indienen" uitvoeren.

Pas nadat je een mail hebt ontvangen, ben je zeker dat de aanvraag is ingediend.